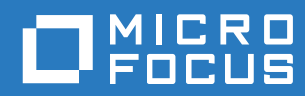

# Filr 3.4 Linux 版 Desktop 應用程式指南

**2018** 年 **6** 月

#### 法律聲明

如需法律聲明、商標、免責聲明、擔保聲明、出口與其他使用限制、美國政府限制的權利、專利政策與 FIPS 法規遵循的相關 資訊,請參閱 <https://www.microfocus.com/about/legal/>。

**Copyright © 2018 Micro Focus** 和其關係企業之一。

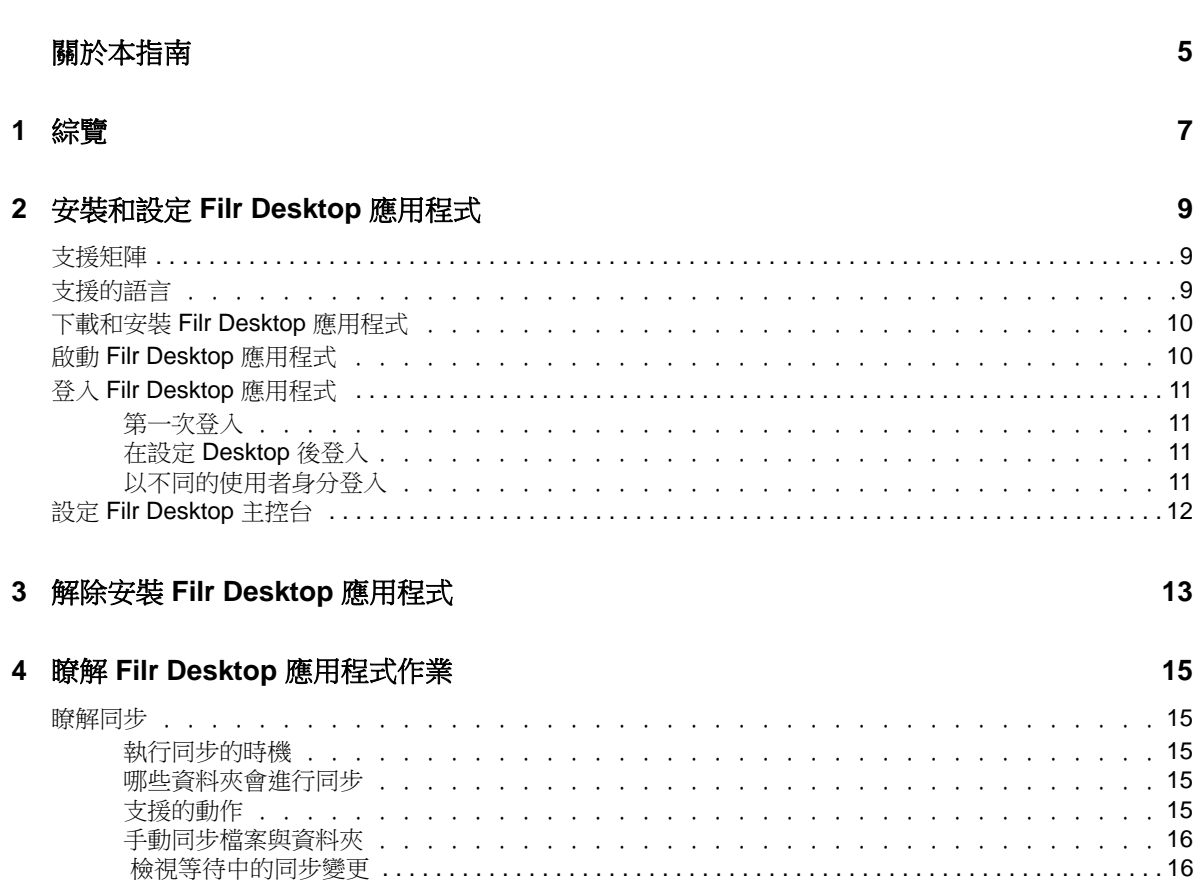

 $\overline{\mathbf{5}}$ 

 $\overline{7}$ 

 $\overline{9}$ 

 $13$ 

15

 $\therefore$   $\therefore$  15  $\begin{array}{ccc}\n\cdot & \cdot & \cdot & 15 \\
\cdot & \cdot & \cdot & 15\n\end{array}$ 

 $\therefore$   $\therefore$   $\therefore$  9  $\therefore$   $\therefore$  10  $\therefore$   $\therefore$  10

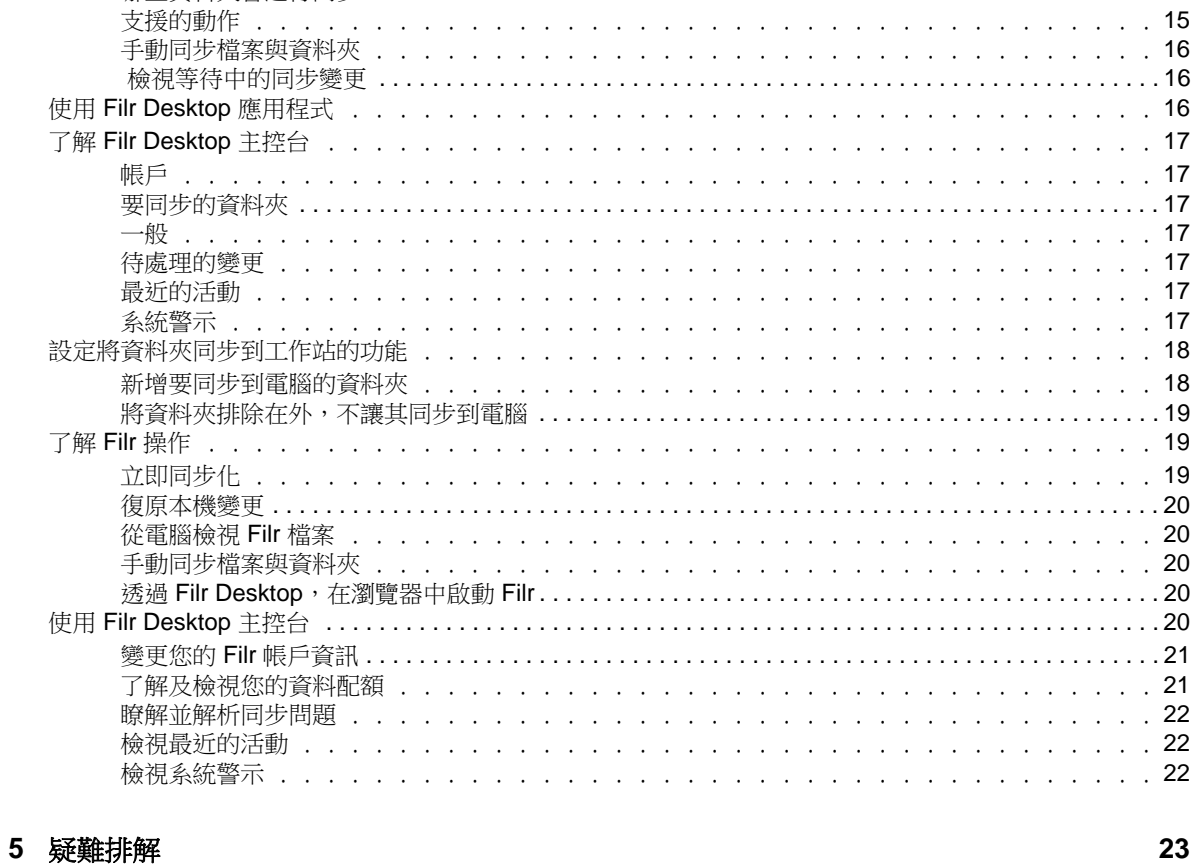

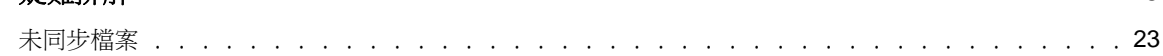

## <span id="page-4-0"></span>關於本指南

本指南適用於 Filr Desktop 使用者,並涵蓋下列主題:

- ◆ 第1章 [「綜覽」](#page-5-0)(第7頁)
- ◆ 第2章 [「安裝和設定](#page-6-0) Filr Desktop 應用程式」(第9頁)
- ◆ 第 3 章 「解除安裝 [Filr Desktop](#page-10-0) 應用程式 」 (第 13 頁)
- ◆ 第4章 「瞭解 Filr Desktop 應用程式作業 」 (第 15 頁)
- 第 5 章 [「疑難排解」](#page-19-0)(第 23 頁)

#### 適用對象

 $\circ$ 

本指南的對象為 Filr Desktop 使用者。

#### 意見反應

我們希望得到您對本手冊以及本產品隨附之其他文件的意見和建議。請使用線上文件每頁下方的對此 主題提供意見連結。

#### 文件更新

如需最新版的《Micro Focus Filr Administrative User Interface Reference (Micro Focus Filr *管理* 使用者介面參考*)*》和其他文件,請造訪 Filr 3 [文件網站](http://www.novell.com/documentation/filr-3) (http://www.novell.com/documentation/ filr-3)。

#### 其他文件

您可從 Filr 3 [文件網站](http://www.novell.com/documentation/filr-3) (http://www.novell.com/documentation/filr-3)的 Micro Focus Filr 文件 中找到詳細資訊。

<span id="page-5-0"></span>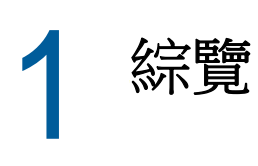

Micro Focus Filr 可讓您輕鬆從桌上型電腦、瀏覽器或行動裝置存取所有的檔案和資料夾。此外,您 還可以透過與其他使用者共享檔案和資料夾,來促進檔案的協同作業。如需 Micro Focus Filr 的其他 詳細綜覽,請參閱《Filr 3.4:使用者存取指南》中的「關於 Filr」。

除了從桌面存取 Filr 外,您還可以使用下列方式來存取 Filr:

- ◆ 如《Filr 3.4:使用者存取指南》中所述,從工作站上的網頁瀏覽器存取。
- 從行動裝置存取,如《Micro Focus Filr Mobile 應用程式》所述。

您可將 Micro Focus Filr 檔案與電腦同步,如此即可直接修改檔案而無須存取 Filr 網站。無論是新 增、修改檔案及進行其他動作,Filr 與電腦之間都會同步。

在使用 Filr Desktop 應用程式前, Filr 管理員必須先啟用要與其搭配的網站功能。如需詳細資訊,請 參閱《*Filr 3.4: Administrative UI Reference (Filr 3.4*:管理 *UI* 參考*)*》」中的「「Desktop Access—Default Settings (Desktop 存取—預設設定)」。

## <span id="page-6-0"></span> $\overline{\phantom{a}}$ <sup>2</sup>安裝和設定 **Filr Desktop** 應用程式

本節詳述安裝和設定 Filr Desktop 應用程式的系統需求及步驟。

- [「支援矩陣」](#page-6-1)(第 9 頁)
- [「支援的語言」](#page-6-2)(第 9 頁)
- [「下載和安裝](#page-7-0) Filr Desktop 應用程式」(第 10 頁)
- ◆ 「啟動 [Filr Desktop](#page-7-1) 應用程式」(第10頁)
- 「登入 [Filr Desktop](#page-8-0) 應用程式」(第 11 頁)
- 「設定 [Filr Desktop](#page-9-0) 主控台」(第 12 頁)

## <span id="page-6-1"></span>支援矩陣

下表列出安裝 Filr Desktop 應用程式的先決條件:

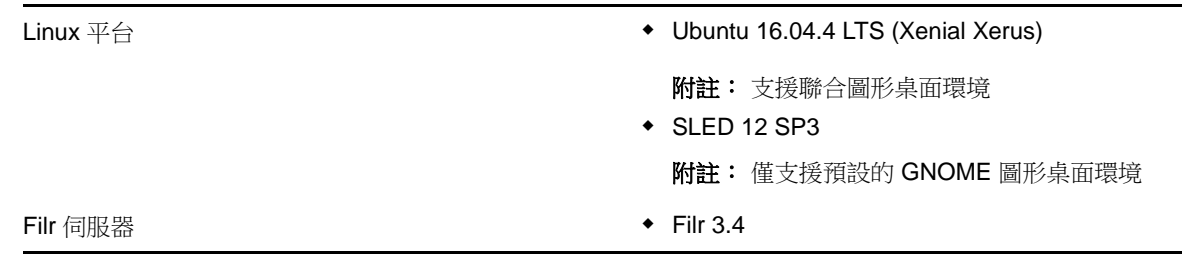

#### 不支援的平台

## <span id="page-6-2"></span>支援的語言

Filr Desktop 應用程式顯示的預設語言,是由執行該應用程式的工作站中設定的語言來定義。

Filr Desktop 應用程式支援下列語言:

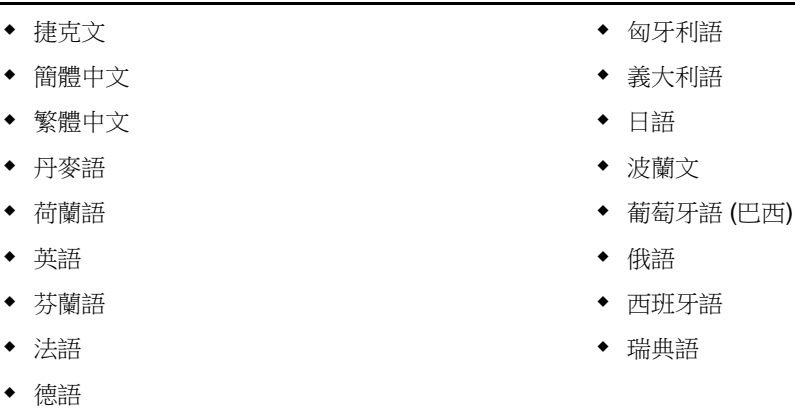

### <span id="page-7-0"></span>下載和安裝 **Filr Desktop** 應用程式

- **1** 在您的工作站上,使用瀏覽器存取 Filr Web 應用程式。 如需有關如何從瀏覽器啟動 Micro Focus Filr 的資訊,請參閱《Filr 3.4:使用者存取指南》中 的「從網頁瀏覽器存取 Filr」。
- **2** 在任一頁面的右上角按一下連結名稱,然後再按一下「下載 **Filr Desktop** 應用程式」。
- **3** 請按一下「**Linux** 用戶端」連結以下載應用程式 (此為 tar 檔案)。
- **4** 開啟終端機,然後執行下列作業:
	- **4a** 執行下列指令,將下載的檔案解包並建立 FilrLinuxClient 目錄:

tar -xvf *FilrLinuxClient.tar.bz2*

其中,*FilrLinuxClient.tar.bz2* 是所下載之 tar 檔案的名稱。

4b 若要安裝 Linux 用戶端,請導覽至 FilrLinuxClient 目錄, 並以 root 使用者的身分執行下列 指令:

sudo sh filrClient.sh --install

**Ubuntu:** 若要在 Ubuntu 上安裝 Linux 用戶端,請以根使用者身分使用 bash 外圍程序執行命 令:

sudo bash filrClient.sh --install

表格 *2-1* 程序檔的其他選項

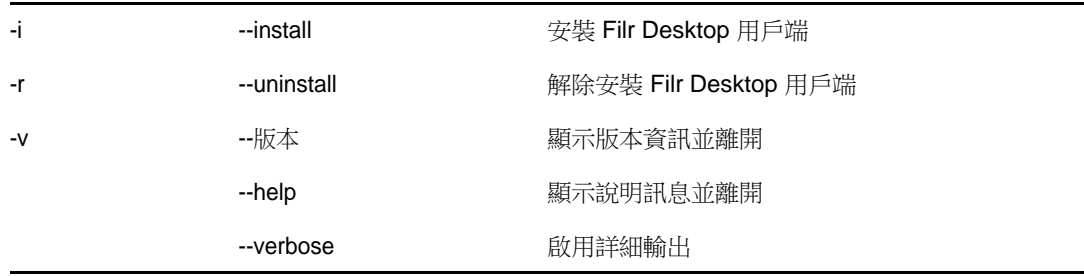

**4c** 接受授權合約。

**5** 先登出再重新登入電腦。Filr Desktop 應用程式會自動啟動。

附註: 如果您未重新登入電腦,某些功能就不會如預期般運作。

**6** 登入 Filr Desktop 應用程式。請參閱[「第一次登入」](#page-8-1)(第 11 頁)

### <span id="page-7-1"></span>啟動 **Filr Desktop** 應用程式

若要手動啟動 Desktop 應用程式:

- 在 Linux 用戶端 GUI 中,按一下「應用程式」>「其他」>「**Micro Focus Filr**」。
- 啟動指令行終端機,然後執行下列指令:

filrClient

## <span id="page-8-0"></span>登入 **Filr Desktop** 應用程式

請根據您是第一次登入 Filr、在設定 Desktop 後登入,或是以不同的使用者身分登入,分別檢閱下列 各章節。

- [「第一次登入」](#page-8-1)(第 11 頁)
- ◆ 「在設定 [Desktop](#page-8-2) 後登入」(第11頁)
- [「以不同的使用者身分登入」](#page-8-3)(第 11 頁)

### <span id="page-8-1"></span>第一次登入

在您下載並安裝 Filr Desktop 應用程式之後,系統會提示您登入應用程式。如需下載及安裝 Filr Desktop 應用程式的詳細資訊,請參[閱「下載和安裝](#page-7-0) Filr Desktop 應用程式」(第 10 頁)。

若要登入 Filr Desktop 應用程式:

**1** 在「Micro Focus Filr 登入」對話方塊中,指定下列資訊:

使用者名稱: 指定登入 Filr 網站時使用的 Filr 使用者名稱。

密碼: 指定登入 Filr 網站時使用的 Filr 密碼。

記住密碼: 選取此選項即可讓 Filr Desktop 應用程式記住您的密碼。

附註: Filr 管理員可以停用此選項。

伺服器 **URL**: 指定您想將檔案同步化至電腦的所在 Filr 網站 URL。例如:https:// Filr.*mycompany*.com:8443。

**2** 按一下「登入」。

Filr Desktop 應用程式現已執行,且在通知區域中會顯示「Filr」圖示 $\Phi$ 。

**3** 在自動啟動的 Filr 主控台中,系統會提示您新增要與工作站同步的資料夾。如需為資料夾設定 同步功能的相關資訊,請參閱[「設定將資料夾同步到工作站的功能」](#page-14-2)(第 18 頁)。

### <span id="page-8-2"></span>在設定 **Desktop** 後登入

若要在第一次登入之後登入 Filr 應用程式,以滑鼠右鍵按一下通知區域中的 Chrilr 圖示, 然後按一 下「登入」。

### <span id="page-8-3"></span>以不同的使用者身分登入

若要以其他使用者身分登入,請參閱「變更您的 Filr [帳戶資訊」](#page-17-2)(第 21 頁)。

## <span id="page-9-0"></span>設定 **Filr Desktop** 主控台

您可以使用 Filr Desktop 主控台來設定各項資訊,例如登入詳細資料,以及是否在電腦啟動時自動啟 動 Filr。您也可以使用主控台,來檢視等待中的同步變更、最近的 Filr 活動,以及系統警示的相關 資訊:

**1** 登入 Filr Desktop 應用程式。

如需登入 Desktop 應用程式的相關資訊,請參閱「登入 [Filr Desktop](#page-8-0) 應用程式」(第11頁)。

- 2 以滑鼠右鍵按一下通知區域中的 hir 圖示,然後再按一下「開啟 Filr 主控台」。」
- **3** 在 Filr Desktop 主控台中,您可以設定下列項目:
	- 編輯登入詳細資料: 「帳戶」索引標籤顯示您在前次登入期間指定的登入資訊。您可以根據 需求編輯登入資訊。如需詳細資訊,請參閱「登入 [Filr Desktop](#page-8-0) 應用程式」(第 11 頁)。
	- 編輯一般 **Filr** 詳細資料: 「一般」索引標籤可讓您指定是否想要 Filr 在電腦啟動時自動啟 動。根據預設,Filr 檔案會同步到檔案系統上的下列資料夾,而且您無法加以變更:

/home/*username\_of\_the\_user\_logged\_into\_the\_computer*/Filr

• 編輯將資料夾同步到桌面的功能: 「要同步的資料夾」索引標籤可讓您新增要同步到桌面的 Filr 資料夾,或移除已同步的資料夾。

您也可以使用主控台來檢視下列資訊:

- 等待中的同步變更: 「等待中的變更」索引標籤可讓您檢視進行中的同步變更。
- 最近的活動: 「最近的活動」索引標籤可讓您檢視最近執行過的活動。
- 系統警示: 「系統警示」索引標籤可讓您檢視 Desktop 應用程式產生的警示。

## <span id="page-10-0"></span>3 <sup>3</sup>解除安裝 **Filr Desktop** 應用程式

在您解除安裝 Filr Desktop 應用程式之前,請關閉所有開啟的 Filr 檔案和應用程式。 解除安裝 Filr Desktop 應用程式:

- 移除所有 Filr 應用程式檔案和組態資料。
- 做為解除安裝的一部分,先前下載和同步的檔案與資料夾會移至下列資料夾: /home/*username*/*Filrfoldername-and-timestamp* 其中, timestamp 是 filr 的解除安裝日期, 格式為 yyyy\_mm\_dd\_\_hh\_mm\_ss。 範例:home/*username*/*Filr2017\_10\_26\_\_18\_27\_19* 如果您不再需要資料夾時可以刪除。但是,檔案與資料夾仍然存在於 Filr 伺服器上。

若要解除安裝 Filr Desktop 應用程式,請執行下列操作:

- **1** 啟動指令行終端機。
- **2** 以 root 使用者的身分執行下列指令: sudo /opt/novell/filr/bin/filrClient --uninstall

重要: 如果您選擇在桌面電腦上的磁碟空間極低 (約 200 MB) 時解除安裝 Desktop 應用程式,解除安 裝作業可能不會移除下列 RPM:

- filr-linux-desktop
- filr-linux-desktop-nautillus

若要徹底解除安裝,請執行下列步驟以手動移除這些 RPM:

- **1** 啟動終端機。
- **2** 以 root 使用者的身分執行下列指令:
	- # sudo zypper remove filr-linux-desktop
	- # sudo zypper remove filr-linux-desktop-nautillus
	- #sudo rm -r /tmp/filr-installed

<span id="page-11-0"></span>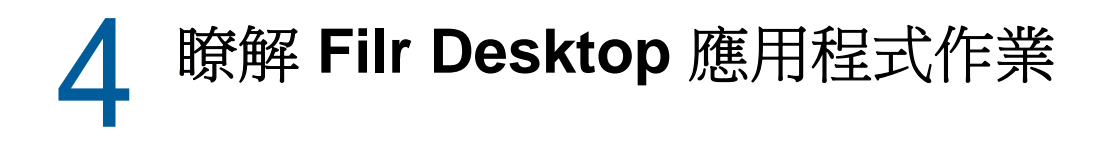

- [「瞭解同步」](#page-11-1)(第 15 頁)
- 「使用 [Filr Desktop](#page-12-2) 應用程式」(第 16 頁)
- ◆ 「了解 [Filr Desktop](#page-13-0) 主控台」(第17頁)
- [「設定將資料夾同步到工作站的功能」](#page-14-0)(第 18 頁)
- ◆ 「了解 Filr 操作 」 (第 19 頁)
- ◆ 「使用 [Filr Desktop](#page-16-4) 主控台」(第20頁)

### <span id="page-11-1"></span>瞭解同步

- [「執行同步的時機」](#page-11-2)(第 15 頁)
- [「哪些資料夾會進行同步」](#page-11-3)(第 15 頁)
- [「支援的動作」](#page-11-4)(第 15 頁)
- [「手動同步檔案與資料夾」](#page-12-0)(第 16 頁)
- [「檢視等待中的同步變更」](#page-12-1)(第 16 頁)

#### <span id="page-11-2"></span>執行同步的時機

檔案儲存完成並關閉後就會立即從 Filr Desktop 應用程式同步到 Filr 伺服器;您的 Filr 管理員會依 指定的間隔將檔案從 Filr 伺服器同步到 Filr Desktop 應用程式。預設間隔為 15 分鐘。如果伺服器無 法使用,桌面用戶端會每分鐘嘗試連線,直到重新建立連線為止。

如果您不想等候執行排程的同步,則可手動將檔案同步。如需詳細資訊,請參閱[「手動同步檔案與資](#page-12-0) [料夾」](#page-12-0)(第 16 頁)。

#### <span id="page-11-3"></span>哪些資料夾會進行同步

當檔案位於已設定了同步功能的「我的檔案」、「與我共享」、「公用」和「網路資料夾」區域,Filr 就會將檔案同步到您的工作站。如需如何設定要同步至工作站之資料夾的相關資訊,請參閱[「設定將](#page-14-0) [資料夾同步到工作站的功能」](#page-14-0)(第 18 頁)。

### <span id="page-11-4"></span>支援的動作

若您在檔案系統上針對 Filr 資料夾中的資料夾和文件執行下列任一動作,則下次執行同步時系統會在 電腦檔案系統與 Filr 伺服器之間執行動作同步化:

- ◆ 建立文件與資料夾
- 複製文件與資料夾
- 刪除文件與資料夾

您從 Filr Desktop 應用程式刪除的文件與資料夾,只要您有其刪除權利,也會從伺服器上刪除。 然而,當刪除「與我共享」區域的文件時,便不一定如此。

如果您從「與我共享」區域刪除文件或資料夾,而該文件或資料夾一向直接與您共享,之後就無 法再同步到 Filr Desktop 應用程式,不過文件和資料夾仍會留在伺服器上。

如果您刪除的文件或資料夾是與您共享之資料夾的子資料夾,或是如果文件位於與您共享的資料 夾中,此文件或資料夾就會從伺服器刪除 (如果您有足夠的權限可以進行刪除)。

- 修改文件
- 移動文件與資料夾
- ◆ 重新命名文件與資料夾

#### <span id="page-12-0"></span>手動同步檔案與資料夾

若您不想等候執行編程同步化,則可手動在 Filr 與電腦之間同步化檔案和資料夾。檔案必須處於關閉 狀態才可進行同步。

手動同步所有檔案:

1 以滑鼠右鍵按一下通知區域中的 Filr 圖示, 41 ,然後按一下「立即同步」 > 。

若要手動同步化個別的檔案或資料夾:

- **1** 導覽至要同步化的檔案或資料夾。
- **2** 以滑鼠右鍵按一下檔案或資料夾,然後按一下「**Filr**」**>**「立即同步」。

#### <span id="page-12-1"></span>檢視等待中的同步變更

- **1** 以滑鼠右鍵按一下通知區域中的 Filr 圖示, 然後按一下「開啟 Filr 主控台」。
- **2** 按一下「等待中的變更」。

### <span id="page-12-2"></span>使用 **Filr Desktop** 應用程式

安裝 Filr Desktop 應用程式並登入應用程式後,就會執行 Filr Desktop 應用程式,且將在通知區域顯 示 Filr 圖示 h 。 按一下 h 開啟 Filr 資料夾。 您可以執行以下操作:

- ◆ 若要開啟 Filr 資料來,以滑鼠右鍵按一下 Q , 然後按一下「開啟 Filr 資料來」。
- ◆ 若要啟動 Filr 主控台,以滑鼠右鍵按一下 D , 然後按一下「開啟 Filr 主控台」。
- ◆ 若要使用瀏覽器存取 Filr,以滑鼠右鍵按一下 Cp),然後按一下「在網頁上瀏覽 Filr」。
- 若要手動同步所有檔案,以滑鼠右鍵按一下 , 然後按一下「立即同步化」。
- 若要登出 Desktop 應用程式,請以滑鼠右鍵按一下  $\overline{\Phi}$ , 然後按一下「登出」。
- 若要登入 Desktop 應用程式,請以滑鼠右鍵按一下 30 , 然後按一下 「登入」。
- ◆ 若要檢視 Filr 版本,請以滑鼠右鍵按一下 D ,然後按一下「關於 Micro Focus Filr 」。
- ◆ 若要檢視說明檔案,以滑鼠右鍵按一下 1 , 然後按一下「說明」。
- 若要結束應用程式,請以滑鼠右鍵按一下 ,然後按一下「結束」.

## <span id="page-13-0"></span>了解 **Filr Desktop** 主控台

Filr Desktop 主控台包含下列選項:

#### <span id="page-13-1"></span>帳戶

- ◆ 允許您變更使用者帳戶資訊。如需詳細資訊,請參閱「變更您的 Filr 帳戶資訊 | (第 21 頁)。
- ◆ 顯示您的資料配額。如需詳細資訊,請參閱[「了解及檢視您的資料配額」](#page-17-1)(第 21 頁)。

#### <span id="page-13-2"></span>要同步的資料夾

◆ 可讓您將「我的檔案」、「與我共享」、「公用」和「網路資料夾」區域中的 Filr 資料夾,下載 和同步到您的工作站。如需詳細資訊,請參閱[「設定將資料夾同步到工作站的功能」](#page-14-0)(第18頁 [\)](#page-14-0)。

#### <span id="page-13-3"></span>一般

◆ 允許您指定是否要讓 Filr 在電腦啟動時自動啟動。根據預設,Filr 檔案會同步到檔案系統上的 下列資料夾,而且您無法加以變更。

/home/*username\_of\_the\_user\_logged\_into\_the\_computer*/Filr

#### <span id="page-13-4"></span>待處理的變更

 顯示未順利完成之同步動作的資訊。您可以重試同步動作或復原對 Filr 工作空間的變更。如需 詳細資訊,請參閱[「瞭解並解析同步問題」](#page-18-0)(第22頁)。

### <span id="page-13-5"></span>最近的活動

◆ 顯示最近在 Filr Desktop 應用程式中發生的活動。如需詳細資訊,請參閱 [「檢視最近的活動」](#page-18-1) (第 [22](#page-18-1) 頁)。

#### <span id="page-13-6"></span>系統警示

 顯示各種警示,例如新的軟體更新、已過期的密碼、伺服器停機時間等等。如需詳細資訊,請參 閱[「檢視系統警示」](#page-18-2)(第 22 頁)。

### <span id="page-14-2"></span><span id="page-14-0"></span>設定將資料夾同步到工作站的功能

您可以設定系統必須將哪些資料夾和其內容同步到您的電腦,並且也可以選擇將某些資料夾排除在 外,不讓其同步到您的電腦。

請閱讀以下各節:

- [「新增要同步到電腦的資料夾」](#page-14-1)(第 18 頁)
- [「將資料夾排除在外,不讓其同步到電腦」](#page-15-0)(第 19 頁)

#### <span id="page-14-1"></span>新增要同步到電腦的資料夾

當您首次登入 Filr Desktop 應用程式時, 系統會提示您在「我的檔案」、「與我共享」、「公用」和 「網路資料夾﹔區域中設定 Filr 資料夾,以將資料夾同步到您的工作站。您可以在首次登入時,或在 首次登入後隨時設定要與工作站同步的資料夾。

若要設定要同步到工作站的 Filr 資料夾:

- **1** 啟動 Filr Desktop 應用程式。
	- 若為首次登入:
		- 1. 在 Linux 用戶端 GUI 中,按一下「應用程式」>「其他」>「**Micro Focus Filr**」。
		- 2. 按一下「登入」,然後指定登入資訊。
		- 3. 系統會提示您新增要與工作站同步的資料夾。按一下「確定」,然後跳到[步驟](#page-14-3) 2
	- 若為首次登入以外的後續登入:
		- 1. 按一下通知區域中的 Filr 圖示  $\overline{\mathbf{\Phi}}$ ,然後按一下「開啟 Filr 主控台」。
		- 2. 按一下「要同步的資料夾」,以顯示目前正在同步化的資料夾。
- <span id="page-14-3"></span>**2** 按一下新增。

此時會顯示「新增 Micro Focus Filr 資料夾」對話方塊。

- <span id="page-14-4"></span>**3** 根據您要同步之資料夾的位置而定,依序選取「我的檔案」、「與我共享」、「網路資料夾」或 「公用」索引標籤。
- **4** (選擇性) 按一下資料夾名稱以導覽至子資料夾。
- <span id="page-14-5"></span>5 在您想要同步的資料夾旁, 按一下「下載」圖示 <br ·

或

在資料夾清單頂端按一下「下載」圖示 3, 以將所有資料夾進行同步。

選取要同步的資料夾時,也會一併同步子資料夾。

Filr 管理員必須啟用已與公眾共享的「網路資料夾」和檔案,才可以同步至 Filr 桌面應用程 式。如果管理員尚未啟用「網路資料夾」以進行同步,資料夾旁邊會顯示一個紅色圖示,而且您 也無法進行同步。

「網路資料夾」中的檔案可能不會立即同步,視您的 Filr 管理員執行檔案同步的方式而定。如果 「網路資料夾」中有未同步的檔案,請嘗試先從 Filr Web 應用程式或 Filr 行動應用程式存取這 些檔案。如果檔案仍無法與 Filr 桌面應用程式同步,請與您的 Filr 管理員聯絡。

- **6** 重複執行[步驟](#page-14-4) 3至[步驟](#page-14-5) 5,以同步化位於「我的檔案」、「與我共享」、「網路資料夾」或「公用」 中的其他資料夾。
- 7 (選擇性) 在您想要停止同步的任一資料夾旁, 按一下「已同步」圖示 | v |。

如果父資料夾正在進行同步,您無法停止同步子資料夾;您必須停止同步父資料夾。 或

在資料夾清單頂端按一下「已同步」圖示 / ,以停止同步所有資料夾。

- **8** 按一下「確定」。 「要同步的資料夾」頁面會列出您已選取進行同步的資料夾。
- 9 確認已列出您想要同步的資料夾,然後按一下「套用」。 如果您選取了超過500MB的資料夾,資料夾名稱會變為紅色。如果資料夾很大,其名稱可能要很 久才會顯示為紅色。

#### <span id="page-15-0"></span>將資料夾排除在外,不讓其同步到電腦

若要將資料夾排除在外,不讓其同步到您的電腦。

- **1** 啟動 Filr Desktop應用程式。
- **2** 按一下「要同步的資料夾」。
- **3** 選取不想再與電腦同步的資料夾。
- **4** 按一下「移除」。

**附註:** 若資料夾仍與電腦同步,您就無法存取「移除」選項。

- **5** 按一下「套用」。
- **6** 檢閱警告訊息,然後按一下「繼續」以移除選取的資料夾。

### <span id="page-15-1"></span>了解 **Filr** 操作

下列章節提供各種 Filr 操作的相關資訊:

- [「立即同步化」](#page-15-2)(第 19 頁)
- [「復原本機變更」](#page-16-0)(第 20 頁)
- [「從電腦檢視](#page-16-1) Filr 檔案」(第 20 頁)
- [「手動同步檔案與資料夾」](#page-16-2)(第 20 頁)
- 「透過 Filr Desktop[,在瀏覽器中啟動](#page-16-3) Filr」(第 20 頁)

#### <span id="page-15-2"></span>立即同步化

同步化選取的檔案和資料夾

- 若要同步化特定的檔案或資料夾,請以滑鼠右鍵按一下檔案或資料夾,然後按一下「**Filr**」**>** 「立即同步」。
- ◆ 若要同步化所有檔案和資料夾,請以滑鼠右鍵按一下通知區域中的 Filr 圖示,然後按一下「立 即同步」。

#### <span id="page-16-0"></span>復原本機變更

若要對無法同步至 Filr 伺服器的檔案或資料夾還原任何變更,請執行下列動作:

- **1** 以滑鼠右鍵按一下檔案或資料夾。
- **2** 按一下「**Filr**」>「復原本地變更」。

#### <span id="page-16-1"></span>從電腦檢視 **Filr** 檔案

**1** 按一下通知區域的 **Filr** 圖示 。

或

在通知區域中的「**Filr**」圖示 上,按一下滑鼠右鍵,然後再按一下「開啟 **Filr** 資料夾」。

您可直接從檔案系統存取 Filr 資料夾。Filr 資料夾位於 /home/ *username\_of\_the\_user\_logged\_into\_the\_computer*/Filr 目錄。

Filr 資料夾也會位於「書籤」。

如需關於在工作站與 Filr 之間進行檔案同步的特定資訊,請參[閱「瞭解同步」](#page-11-1)(第 15 頁)。

#### <span id="page-16-2"></span>手動同步檔案與資料夾

若您不想等候執行編程同步化,則可手動在 Filr 與電腦之間同步化檔案和資料夾。檔案必須處於關閉 狀態才可進行同步。

手動同步所有檔案:

1 以滑鼠右鍵按一下通知區域中的 Filr 圖示 <sup>1</sup>0 ,然後再按一下「立即同步化」。

若要手動同步化個別的檔案或資料夾:

- **1** 導覽至要同步化的檔案或資料夾。
- **2** 在檔案或資料夾上按一下滑鼠右鍵,然後按一下「**Filr**」**>**「立即同步」。

#### <span id="page-16-3"></span>透過 **Filr Desktop**,在瀏覽器中啟動 **Filr**

您可使用 Filr Desktop 應用程式, 在瀏覽器中啟動 Filr。

**1** 以滑鼠右鍵按一下通知區域中的 Filr 圖示 , 然後按一下「在網頁上瀏覽 **Filr**」。

### <span id="page-16-4"></span>使用 **Filr Desktop** 主控台

檢閱下列章節以瞭解如何使用 Filr Desktop 主控台:

- 「變更您的 Filr [帳戶資訊」](#page-17-0)(第 21 頁)
- [「了解及檢視您的資料配額」](#page-17-1)(第 21 頁)
- [「瞭解並解析同步問題」](#page-18-0)(第 22 頁)
- [「檢視最近的活動」](#page-18-1)(第 22 頁)
- <span id="page-17-2"></span>[「檢視系統警示」](#page-18-2)(第 22 頁)

#### <span id="page-17-0"></span>變更您的 **Filr** 帳戶資訊

當您是第一次設定 Filr Desktop 應用程式時,請指定您的帳戶資訊和 Filr 伺服器資訊。您可在完成 初始組態後隨時變更資訊:

- **1** 以滑鼠右鍵按一下通知區域中的 Filr 圖示, 然後按一下「開啟 **Filr** 主控台」。
- **2** 在 Desktop 主控台中,按一下「帳戶」。
- **3** 指定下列資訊:

使用者名稱: 指定登入 Filr 網站時使用的 Filr 使用者名稱。

密碼: 指定登入 Filr 網站時使用的 Filr 密碼。

記住密碼: 選取此選項即可讓 Filr Desktop 應用程式記住您的密碼。(此選項可由 Filr 管理員 停用)。

伺服器 **URL**: 指定您想將檔案同步化至電腦的所在 Filr 網站 URL。例如:https:// Filr.*mycompany*.com。

**4** 按一下「套用」。

#### <span id="page-17-1"></span>了解及檢視您的資料配額

您可由 Filr 管理員啟用資料配額,以限制 Filr 網站上的資料儲存數量。

如果您已在 Filr 網站上啟用資料配額,請確定您瞭解資料配額相關計數、現有的各種資料配額,以及 如何檢視目前的資料使用率,才能得知是否已達分配的資料配額。如果已達到分配的配額,則 Filr 可 讓您清除先前已刪除的檔案和附件。

#### 瞭解資料配額

資料配額可限制個別使用者能夠新增至 Filr 網站的資料數量。位於「網路資料夾」(包含主目錄) 的 檔案並不會列入資料配額計數。

#### 檢視資料配額

資料配額在 Filr 網站上並不一定會處於使用中。如果您無法如本節所述檢視資料配額,表示 Filr 管 理員尚未限制您可新增至 Filr 網站的資料數量。

您可直接從桌面應用程式來檢視資料配額:

- **1** 以滑鼠右鍵按一下通知區域中的 Filr 圖示, 然後按一下「開啟 **Filr** 主控台」。
- **2** 在 Desktop 主控台中,按一下「帳戶」。

此時會顯示您的資料配額,以及目前使用量。同時也會顯示檔案大小上限,這是您能夠上載至 Filr 網站的最大檔案大小。

如需詳細資訊,請參閱《*Filr 3.4*:使用者存取指南》中的「「管理您的資料配額」」。

#### <span id="page-18-0"></span>瞭解並解析同步問題

您可透過「Filr 主控台」的「等待中的動作」區段,解析大部分的同步問題。如果問題需要進一步 調查,則您可檢查桌面記錄。

[「瞭解等待中的動作」](#page-18-3)(第 22 頁)

#### <span id="page-18-3"></span>瞭解等待中的動作

您可能發生由下列其中一個圖示代表的任何同步問題:

- :發生上載錯誤。
- :發生上載警告。
- :發生下載錯誤。
- **<sup>10</sup>:** 發生下載警告。
- :發生上載和下載錯誤。
- :發生上載和下載警告。
- :用戶端尚未嘗試上載或下載檔案。

如果您不確定文件無法下載或上載的原因,請檢視最近的活動,如同[「檢視最近的活動」](#page-18-1)(第 22 頁 [\)](#page-18-1)所述。

#### <span id="page-18-1"></span>檢視最近的活動

您可檢視最近在 Filr Desktop 應用程式中發生的活動。例如,您可以看到 Filr 資料夾同步的日期和 時間、已修改的檔案以及您可能發生的任何同步問題的相關資訊。

檢視最近的活動:

- **1** 以滑鼠右鍵按一下通知區域中的 Filr 圖示, 然後按一下「開啟 **Filr** 主控台」。
- **2** 按一下「最近的活動」。

#### <span id="page-18-2"></span>檢視系統警示

Filr Desktop 應用程式可能會向您發出各種必要警告,例如新的軟體更新、密碼已過期、伺服器停機 時間等等。

當顯示可用的系統警示時,則此資訊圖示 會在「**Filr**」圖示 上方閃爍。

檢視系統警示:

- **1** 以滑鼠右鍵按一下通知區域中的 Filr 圖示, 然後按一下「開啟 **Filr** 主控台」。
- **2** 按一下「系統警示」。

<span id="page-19-0"></span>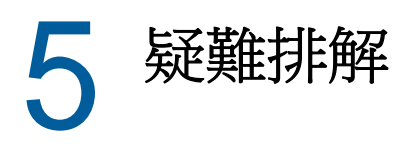

下列章節針對您在使用 Filr Desktop 應用程式時可能會遇到的案例提供疑難排解資訊:

[「未同步檔案」](#page-19-1)(第 23 頁)

## <span id="page-19-1"></span>未同步檔案

Filr 主控台的「待處理的變更」檢視有時候會包含未順利完成之同步動作的有用資訊。

- 1 以滑鼠右鍵按一下通知區域中的 Filr 圖示 <sup>C</sup>LD ,然後按一下「開啟 Filr 主控台」。
- **2** 從待處理的變更檢視中,您可以重試同步動作,或復原對 Filr 工作空間所做的變更。

您也可以使用滑鼠右鍵功能表,復原無法與伺服器同步的變更:

- **1** 以滑鼠右鍵按一下檔案或資料夾。
- **2** 按一下「**Filr**」>「復原本地變更」。